## **Instructions for entering Advantis WebTime:**

- 1. Go to www.advantistime.com
- 2. Your username and temporary password can be found in your timesheet instructions email.

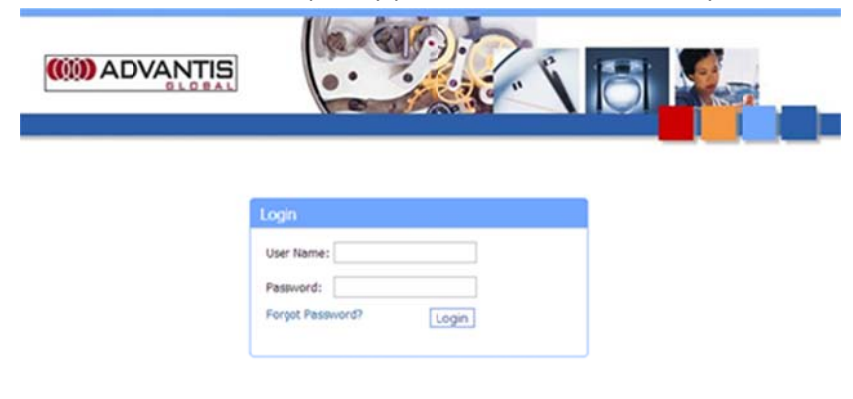

3. The first time logging in you will be prompted to set up a new password.

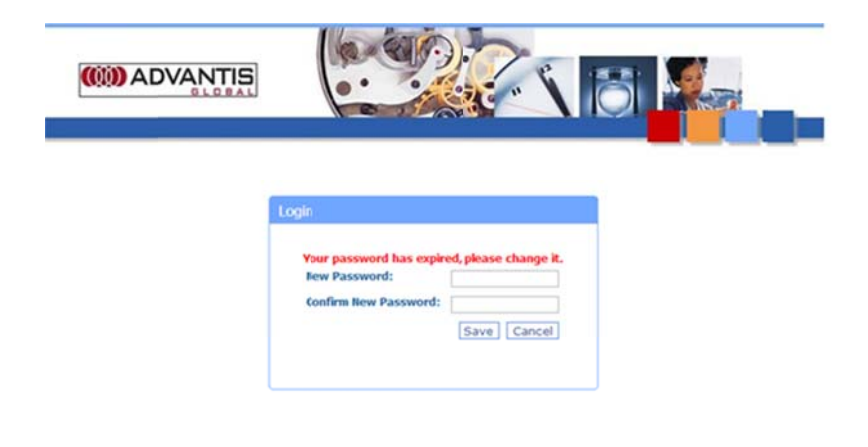

In the "Open Timesheets" box in the top left select "Create New..."  $\overline{4}$ .

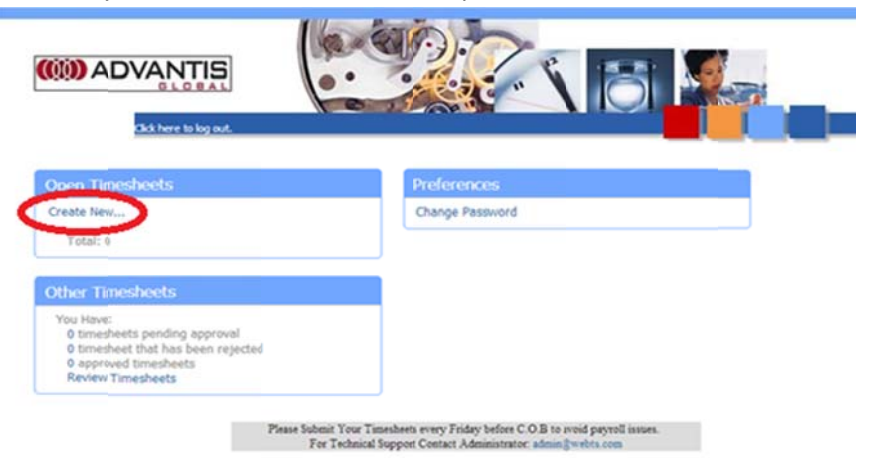

5. Once the calendar pops up please select the Friday of the week you are submitting. For example: if you are submitting a timecard for WE 3/16/2013 you will click on Friday, March 15, 2013 on the calendar.

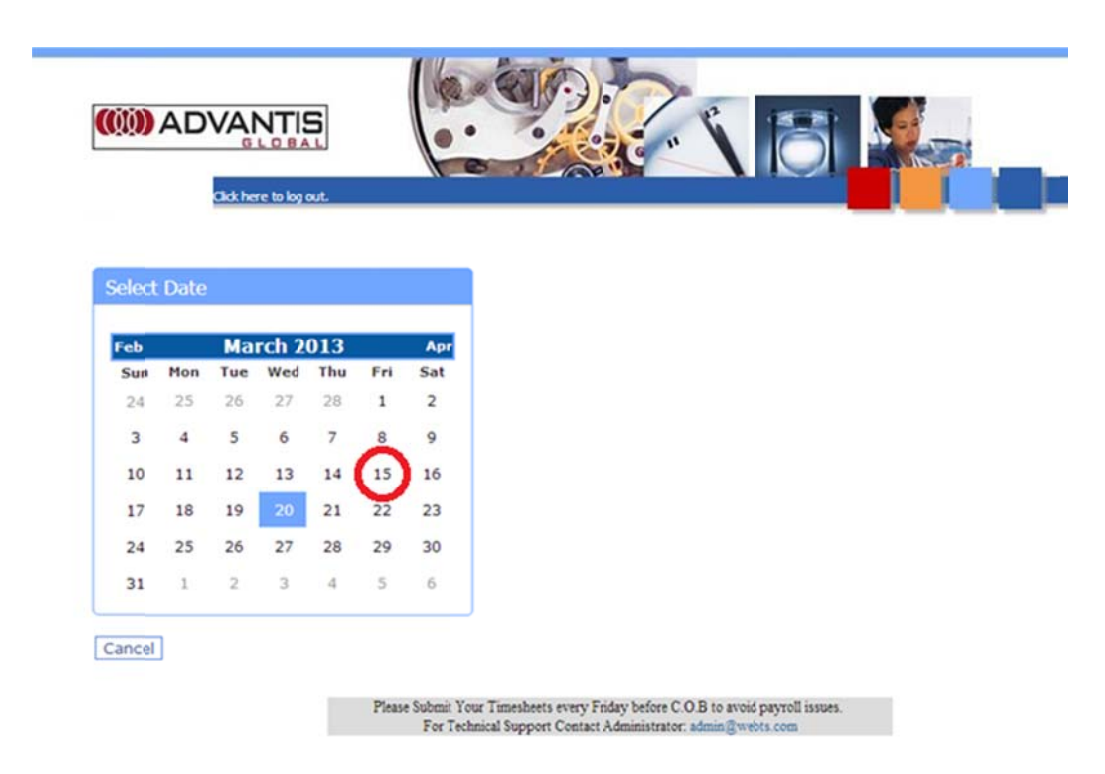

6. After selecting the date you will be taken to the time entry screen.

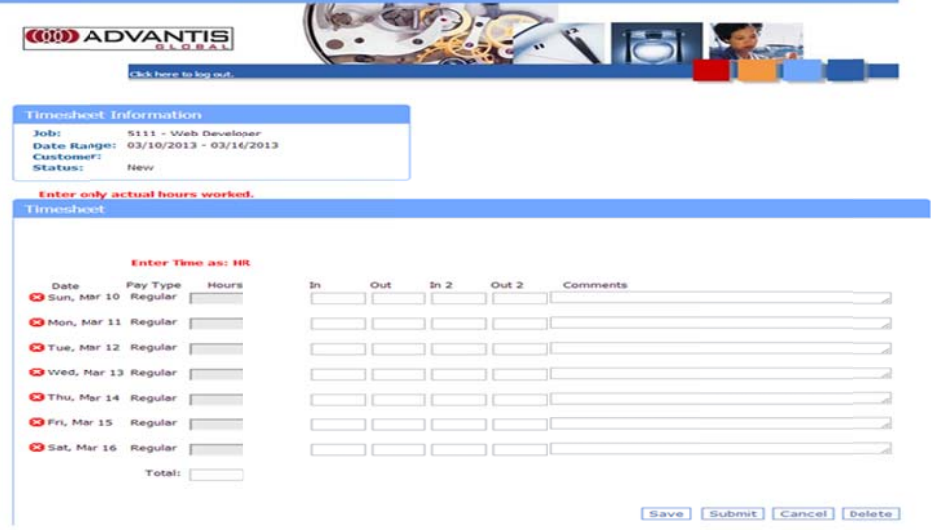

7. Please start with the first "in" row and enter your time worked for each day. The system will automatically start with AM, so you can enter 8 and it will auto populate 8:00am.

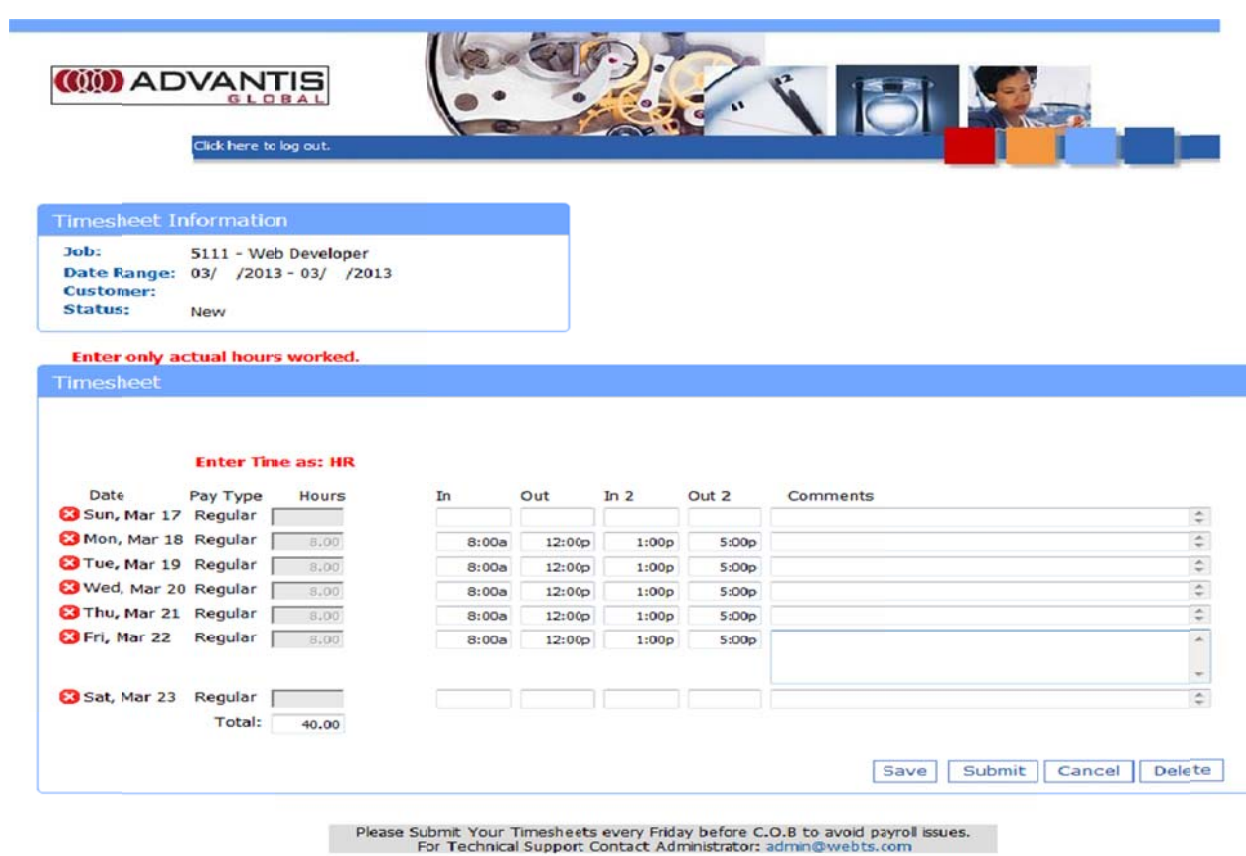

- 8. After completing the timesheet you have 2 options
	- a. "Save" and return to it later (Please use this time if you are recording your hours worked at the end of every day)
	- b. "Submit" (Please ensure you submit hour works at the end of every week)
		- i. IMPORTANT NOTE: Once time is submitted it cannot be adjusted. Please make sure that all hours are accurate before submitting to your manager for approval. Please adjust for holidays as necessary to ensure only hours worked are submitted.
- 9. If you opt to "Save" your timesheet, you can access it again by selecting the timesheet in the "Open Timesheets" window

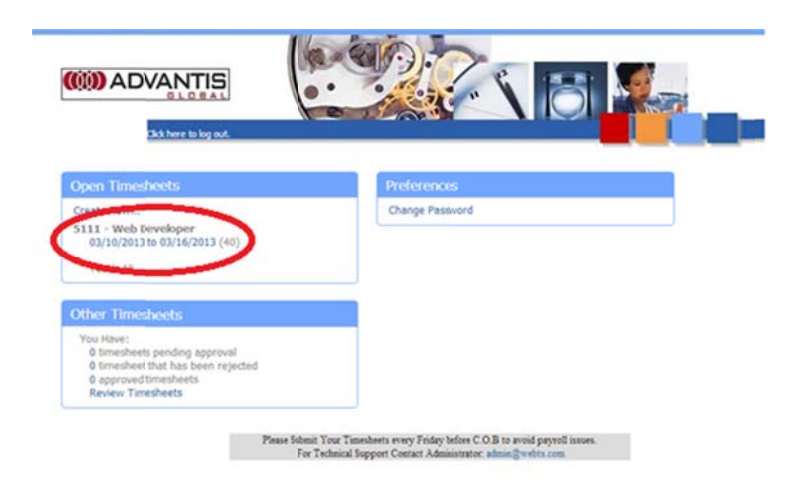

10. Once you submit your timesheet you can view pending, approved and rejected timesheets in the "Other Timesheets" window on the bottom left of the home screen.

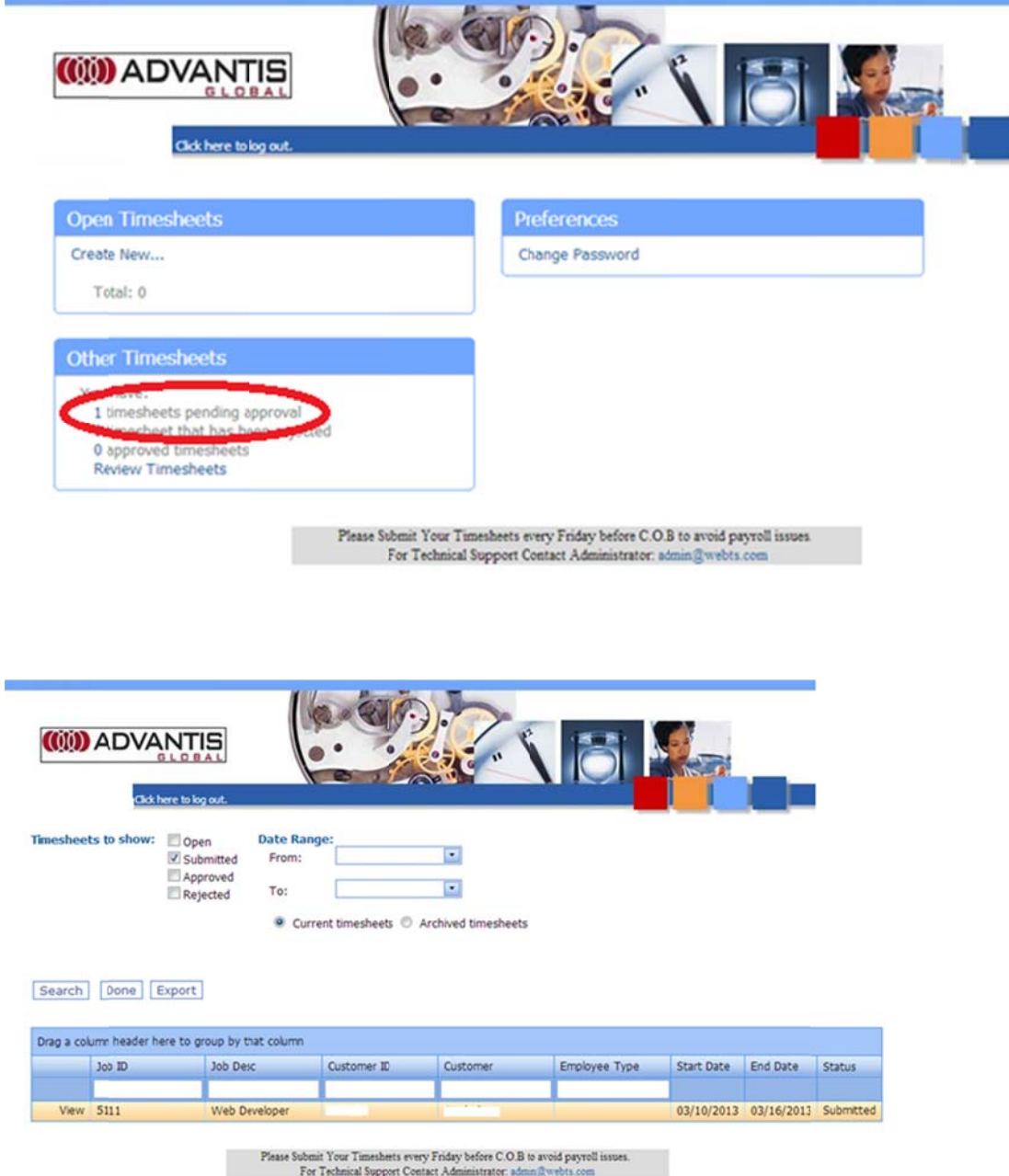

11. If a timesheet is rejected by your manager you can access it in the "Other Timesheets" window for correction. You will also receive an email notification that is has been rejected or approved.

PLEASE REACH OUT TO TIMESHEETS@ADVANTISGLOBAL.COM WITH ANY QUESTIONS OR CONCERNS.